# Pastor A's Complete Beginners Guide to ZOOM

## THE THREE S APPROACH:

#### Sign UP (IT'S FREE!)

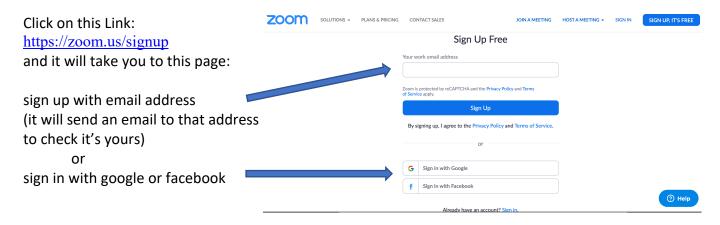

### Sign IN

Once you've signed up then sign in! then click this link to download the program on your mac or pc: download Zoom to your PC or Mac This page will show (or similar on PC):

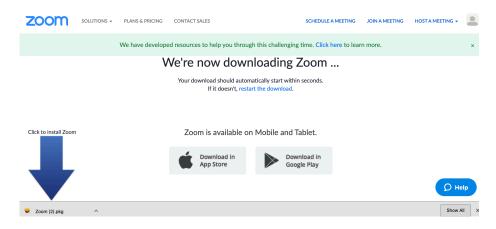

AND/OR: If using a mobile device Click this link:

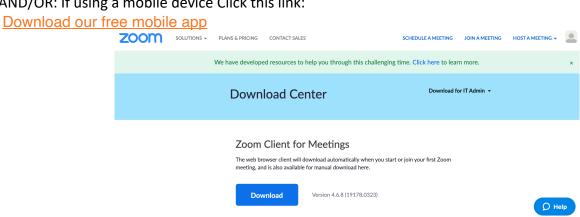

Scroll Down the page and click on the appropriate link for android or apple app:

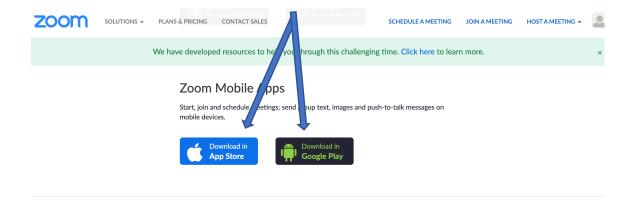

Open and run the program or app (you may need to sign in again) You will see a screen that looks something like this:

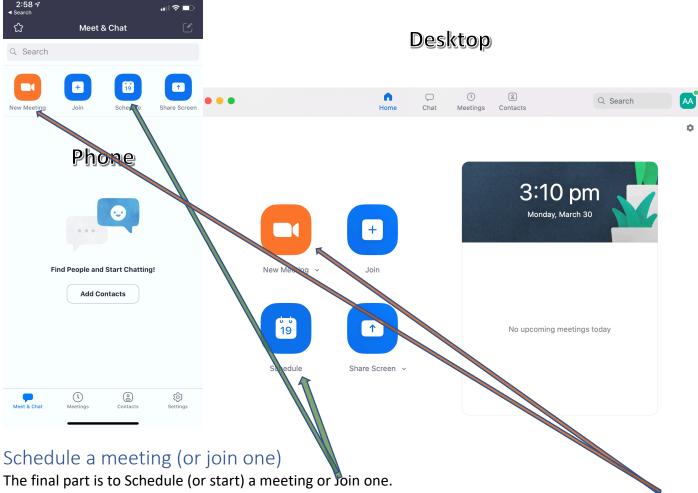

- With Zoom there is either a **host** (who <u>Schedule's</u> the meeting at a particular time OR starts <u>a New</u> <u>meeting</u>: clicking the appropriate button)
- Or a **Member/participant** who JOINs the meeting (by clicking the 'Join' button and typing the meeting id)

#### Note:

• If you have the program and are signed in all you need to do is accept the invitation to a meeting by clicking on it and it will open zoom and take you to the meeting.

#### Some resources on ZOOM:

- Specifically related to COVID19 and what can be done with ZOOM <a href="https://zoom.us/docs/en-us/covid19.html">https://zoom.us/docs/en-us/covid19.html</a>
- Getting started and the options available (fair bit of detail)
- https://support.zoom.us/hc/en-us/articles/201362033-Getting-Started-on-Windows-and-Mac